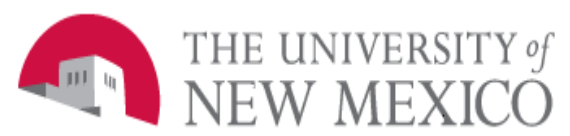

# **Financial Services**

Date: 09/01/2011

Create/Adjust/Liquidate A General Encumbrance FSJA-018

- 1. Go to Banner Form **FGAENCB**: Encumbrance/Reservations Maintenance Form.
- 2. **Encumbrance Number** (Required field)
	- a. If Adjusting or liquidating a posted encumbrance, open the encumbrance by entering an existing document number.
		- If unknown, use the Drop-down arrow to search for and select the number. This will bring up screen FGIENCD.
		- See job aid FSJA-002 Look up Encumbrances for detailed instructions on how to find your encumbrance number.
		- After entering or selecting an existing encumbrance number, perform a Next Block.
	- b. If creating a **new entry,** perform a Next Block.
	- c. Adjusting…All required info populates
	- d. Adjusting…update encumbrance description
	- e. Adjusting…update document total if necessary
	- f. Adjusting…updated transaction date
	- g. Leave encumbrance readio button checked
	- h. Vendor should remain the same if you are updating

i. DO NOT CHANGE established date

## 3. **Encumbrance Title** (Required)

Enter the reason for the original encumbrance. If working with an existing encumbrance, this will auto-populate, and can be edited if necessary.

## 4. **Document Total** (Required)

Enter the change amount of the encumbrance, type over any defaulted amounts with the amount of the adjustment liquidation..

- If **reducing the encumbrance**, enter the amount as a negative (-) number.
- If using a **liquidation journal type**, enter a positive (+) number.

## 5. **Trans Date**

This populates the "Date Established" enter current date.

- If entering an **adjustment or liquidation**, enter the date for the entry but do not change the "Date Established" date.
- However, if you are adjusting or liquidating an encumbrance from a previous fiscal year, change the transaction date to the last day of the fiscal year (June 30, 20XX)
- 6. **Encumbrance Change** Required when entering adjustments or liquidations to a posted, open encumbrance.
	- Enter a pre-defined number to provide an audit trail of changes.
	- DO NOT enter the E when entering the encumbrance number.
	- (i.e. Type in LXXXX 01 where XXXX=the last four digits of the original encumbrance, then an underscore and then a sequential number.
- 7. **Encumbrance Type** (Required) Select (E) Encumbrance.

#### **Continued - Create/Adjust/Liquidate**

#### **A General Encumbrance**

#### **FSJA-018**

#### 8. **Vendor ID** (**Optional**)

#### Select vendor by

- a. Using the drop down arrow and search in Banner form FTIIDEN OR
- b. Tab to next field of Vendor ID, type in a partial name with a wildcard (%) and Tab again.
- c. NOTE: Banner is case sensitive.
- d. Click on correct name to populate the Vendor ID.

**\*\*IMPORTANT NOTE:** If changing vendors, the vendor may be changed, but not the accounting string. If multiple vendors are used or if unknown, this field can be left blank.

#### 9. **Title**

Will default to encumbrance description no change is necessary.

#### 10.**Date Established**

No entry. Populated from "Transaction Date."

11.**Document Reference Number** Not recommended for use.

#### 12.**Document text exists**

System generated. Enter additional information through "Options/ Transaction Detail."

- 13.Perform a Next Block OR "Options/ Transaction detail."
- 14.**Status Indicator**

No entry. System generated.

## 15.**Sequence Number**

Tab through to automatically assign a number.

#### 16.**Journal type (**Required)

Reference Rule Class Code and enter the appropriate code:

- EC1 Original Encumbrance
- EC2 Encumbrance Adjustment
- EC4 Encumbrance Liquidation

## 17.**Project**

Not recommended for use.

#### 18.**COA**

Defaults to "U".

## 19.**Index**

Enter the appropriate Index Code. Index code defaults Fund, Organization, Program and Activity.

#### 20.**Account**

Enter the appropriate expense Account Code.

- 21.**Percent**-Do not use.
- 22.**NSF Override:** Do not change.
- 23.**Commit type- (**Required) Leave as "Uncommitted".
- 24.**Amount (**Required) Enter the dollar amount being charged to the accounting distribution.
	- a. Enter the amount that needs to be liquidated.
	- b. If reducing the encumbrance, enter the amount as a negative (-) number.
	- c. If increasing the encumbrance, enter the amount as a positive  $(+)$  number.
- 26. If there is another accounting string for this encumbrance, perform a "Next Record" to save the last record and access a blank transaction Detail form for the next entry.
- 27. Select save.
- 28. **Current Encumbrance Amount** System generated; do not change.
- 29. **Fiscal Year** Defaults to the current fiscal year when the record is saved.
- 30. Select "Options and then select Access Completion", to finish the entry.
- 31. Click on Complete.
- 32. Click on "Exit" X